### Josef Pecinovský

Nové aplikace Windows 8

Úvodní obrazovka namísto nabídky Start

Nakupujeme pomocí aplikace Store

Pracujeme se soubory pomocí aplikace Průzkumník

Ovládáme Windows 8 pomocí dotykové klávesnice

> Cestujeme pomocí map a aplikace Cestování

> > **SNADNO &**

**RYCHLE** 

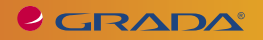

CGRADA®

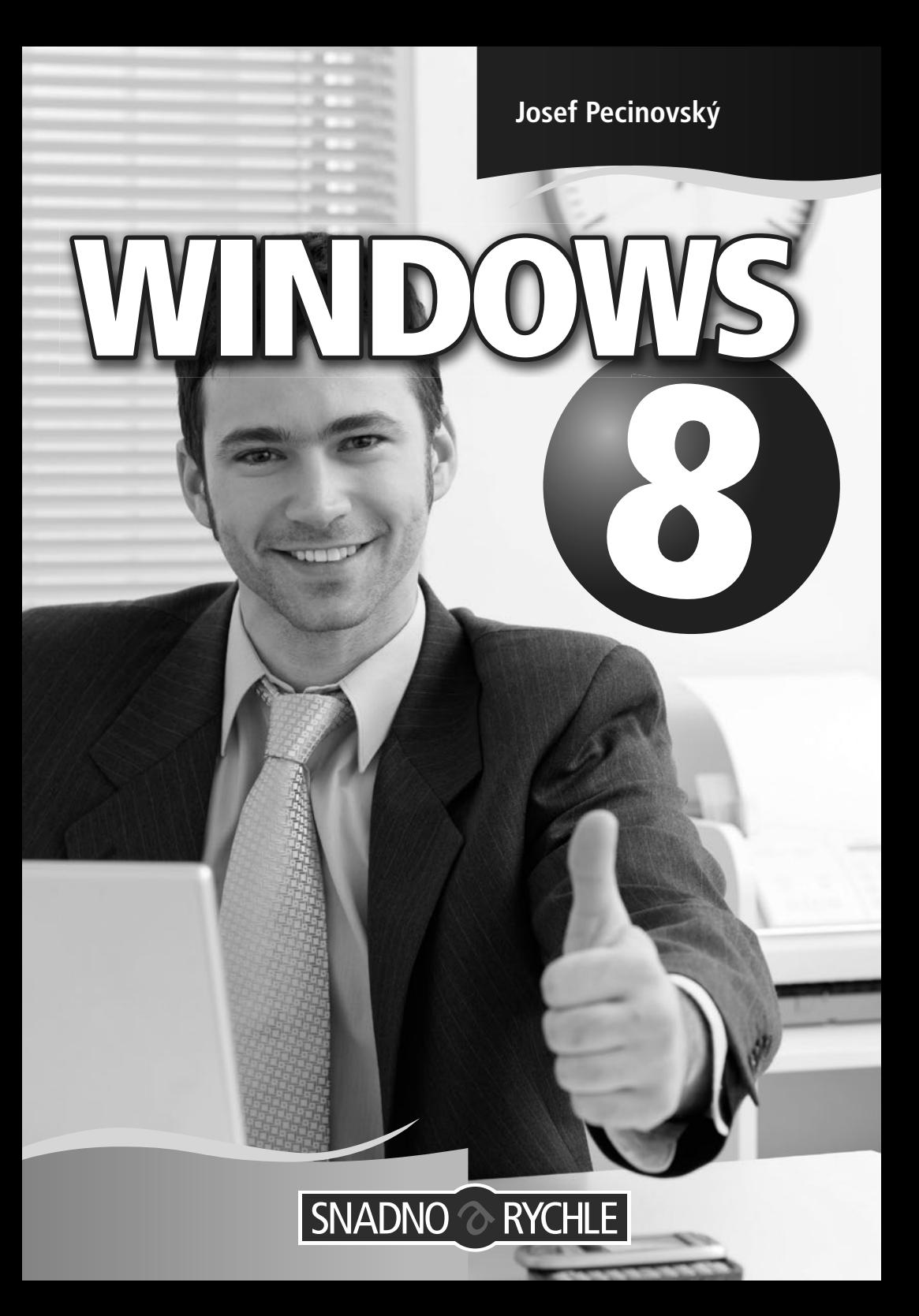

#### **Upozornění pro čtenáře a uživatele této knihy**

Všechna práva vyhrazena. Žádná část této tištěné či elektronické knihy nesmí být reprodukována a šířena v papírové, elektronické či jiné podobě bez předchozího písemného souhlasu nakladatele. Neoprávněné užití této knihy bude **trestně stíháno**.

# **Windows 8 snadno a rychle**

#### **Josef Pecinovský**

Vydala Grada Publishing, a.s. U Průhonu 22, Praha 7 jako svou 5047. publikaci

Odpovědná redaktorka Zuzana Malečková Sazba Tomáš Brejcha Počet stran 128 První vydání, Praha 2013

© Grada Publishing, a.s., 2013

V knize použité názvy programových produktů, firem apod. mohou být ochrannými známkami nebo registrovanými ochrannými známkami příslušných vlastníků.

Vytiskly Tiskárny Havlíčkův Brod, a.s.

ISBN 978-80-247-4338-7 (tištěná verze) ISBN 978-80-247-8208-9 (elektronická verze ve formátu PDF) ISBN 978-80-247-8211-9 (elektronická verze ve formátu EPUB)

### **Obsah**

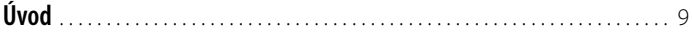

# **1.**

#### **[Windows 8 – seznamujeme se](#page-10-0)**

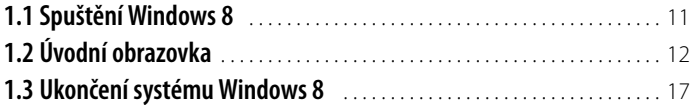

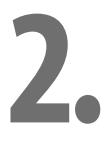

#### **[Nové aplikace Windows 8](#page-18-0)**

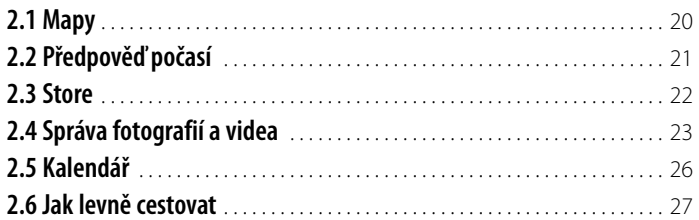

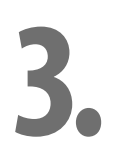

#### **[Pracovní plocha a hlavní panel](#page--1-0)**

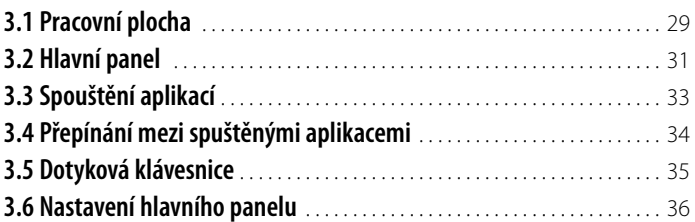

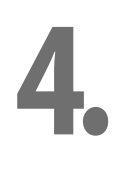

#### **[Základem systému Windows jsou okna](#page--1-0)**

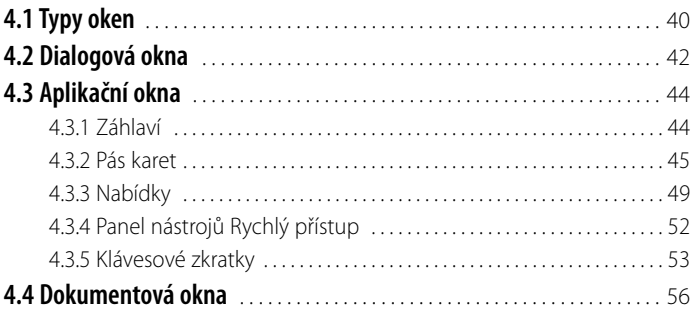

# **5.**

#### **[Nastavení OS Windows 8](#page--1-0)**

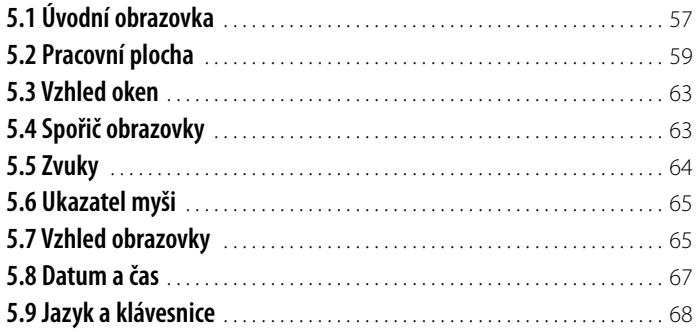

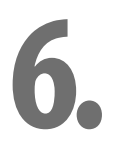

#### **[Operace se soubory, aplikace Průzkumník](#page--1-0)**

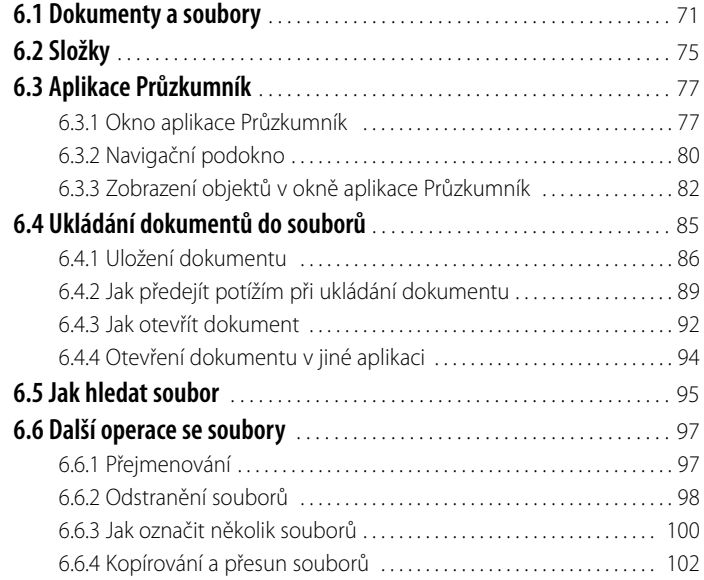

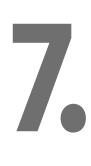

#### **[Aplikace dodávané s Windows 8](#page--1-0)**

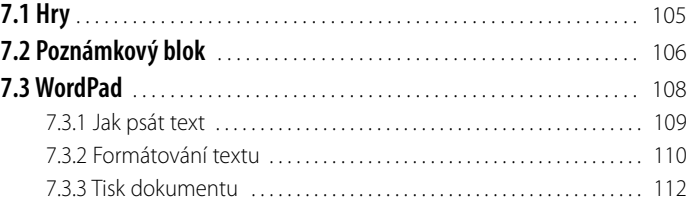

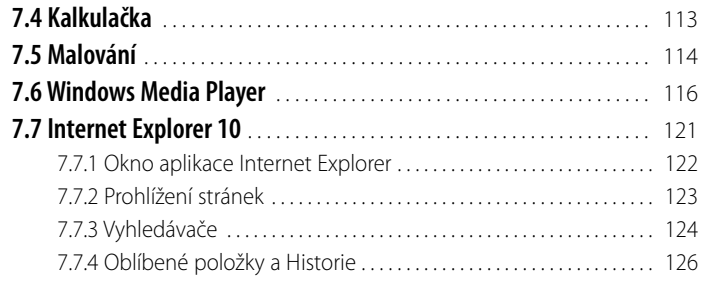

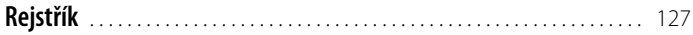

# <span id="page-8-0"></span>**Úvod**

Firma Microsoft uvedla koncem října 2012 na trh nový operační systém (OS), Windows 8. Přináší revoluční změnu, obrazovku je možné komplexně ovládat bez myši, pouze dotykem prstu. Mnozí se toho děsí, mnohé to nechává v klidu. Oprávněně se tedy zeptáte, zda si vůbec máte nový systém pořizovat.

Skutečností je, že pokud si kupujete nový počítač s operačním systémem Windows, tak se asi této nové verzi nevyhnete. Ale i když nemáte dotykový displej, vůbec to nevadí, Windows 8 lze ovládat postaru klávesnicí a myší, jen se trochu změnila základní filozofie. Těm, co neznají starší systémy, to vadit nebude, a ostatní si jistě rychle zvyknou.

Tato kniha dostala za úkol seznámit na malém prostoru čtenáře se zásadami práce s operačním systémem Windows 8. Je třeba vzít na vědomí, že tato knížka je velmi útlá, a proto se do ní nemohl ani zdaleka vejít popis všeho, co OS Windows 8 dokáže. Je tu však to nejdůležitější, s čím začátečník může přijít do styku.

#### **Pro koho je kniha určena**

Kniha je určena pro pokročilé začátečníky, tedy pro ty, kteří už u počítače někdy seděli a ovládají základní úkony, pro jejichž objasňování zde nemáme prostor. Skutečně není možné na těchto stránkách podávat systematický výklad o tom, jak držet myš.

Co by tedy měl čtenář této knihy vlastně umět?

- Zapnout a vypnout počítač.
- Ovládat myš a základní operace s ní.
- Spustit a ukončit program.
- Orientovat se na klávesnici, napsat jednoduchý text.

#### **Co v knize najdete**

Text knihy je rozdělen do sedmi kapitol. Úvodní kapitola je seznamovací, dočtete se zde o novinkách, které OS Windows 8 přináší, a zejména o tom, jak pracovat s úvodní obrazovkou.

OS Windows 8 přináší spoustu nových aplikací, které ve starších verzích nebyly. Tyto aplikace se nespouštějí v oknech, jsou modifikacemi úvodní obrazovky. O nich pojednává druhá kapitola.

Třetí kapitola potěší milovníky starších verzí Windows, protože se zde dostáváme k hlavnímu panelu a pracovní ploše. Řekneme si, jak spouštět aplikace a jak mezi nimi přepínat, a také se seznámíme s nastavením hlavního panelu.

Windows jsou okna a okna jsou Windows, a právě práci s okny a ovládání aplikací je věnována čtvrtá kapitola. Kromě podrobného popisu oken se zde dočtete o tom, jak ovládat aplikace pomocí pásu karet a nabídkami.

Přestože je OS Windows 8 solidně nastaven už při instalaci, jistě si budete přát změny, a tak se v páté kapitole dočtete, jak například změnit vzhled pracovní plochy, úvodní obrazovky i ukazatele myši, jak upravit spořič obrazovky nebo nastavit datum a čas.

Šestá kapitola je zásadní pro pochopení práce s dokumenty a soubory i procházení systémem složek. Ukážeme si, jak soubory přejmenovat, odstranit, zkopírovat i přesunout.

Závěrečná kapitola seznámí čtenáře s některými aplikacemi, které se instalují současně s Windows 8. Především to jsou Poznámkový blok, Malování, WordPad a Internet Explorer.

#### **Názvosloví**

Abychom si v textu knihy vzájemně porozuměli, je třeba na tomto místě sjednotit názvosloví, a to většinou proto, že v běžné praxi se používá pro stejné věci různých pojmů.

**Ukazatel myši** – grafický symbol ovládaný pohybem myši po podložce, též kurzor myši nebo myší kurzor.

**Najetí** – umístění ukazatele myši na objekt, kterým se bude uživatel dále zabývat.

**Klepnutí** (v běžné mluvě kliknutí) – stisknutí a následné uvolnění levého tlačítka myši.

**Poklepání** (jinak také dablklik) – dvojí rychlé stisknutí levého tlačítka myši, nutné například ke spuštění programu pomocí ikony.

**Stisk tlačítka** – tlačítkem se zde rozumí grafický orámovaný objekt na obrazovce, ve kterém je umístěn text nebo piktogram. Tlačítko se stiskne najetím na objekt a následným klepnutím. Zpravidla se tak vyvolá akce.

**Zadání příkazu z nabídky** – nabídka je lišta umístěná pod horním okrajem okna, příkaz se zadává klepnutím na název skupiny příkazů, a dále na položku příkazu z rozbalené rolety.

**Místní nabídka** – nabídka otevřená stiskem pravého tlačítka myši na objektu, jehož se má příkaz týkat. Příkaz se ale zadává stiskem levého tlačítka myši.

**Výběr** – označená část textu, obrázku, dokumentu. Všechny další operace se budou týkat celého tohoto výběru, ale nikoli dalších objektů.

**Klávesová zkratka** – současný stisk dvou nebo více kláves, z nichž jedna je přeřaďovač: CTRL, ALT nebo SHIFT. Zapisuje se například CTRL+S, což znamená, že je třeba nejdříve stisknout klávesu CTRL, podržet ji, přidat stisk klávesy S a poté vše uvolnit.

**Ikona** vs. **tlačítko** – ikonou se rozumí objekt na pracovní ploše Windows nebo v otevřeném okně, skládá se z piktogramu a popisku a je třeba ji aktivovat poklepáním; většinou se jejím prostřednictvím spouštějí aplikace. Tlačítko je zpravidla ohraničený objekt v aplikačním nebo dialogovém okně, k jeho aktivaci stačí jediné klepnutí a jeho prostřednictvím se vykoná určitý příkaz (naznačený popiskem nebo piktogramem) nebo otevře dialogové okno.

**Názvy tlačítek**, které najdete v této knize, jsou shodné s popisky, které se zobrazí po najetí ukazatelem myši na tlačítko. Pokud některá tlačítka nedávají popisek (stává se to), je uveden název tlačítka shodný s následující akcí, následně otevřeným dialogovým oknem nebo výrazem vyplývajícím z kontextu.

# <span id="page-10-0"></span>**1. Windows 8 – seznamujeme se**

Jistě není třeba zdůrazňovat, že OS Windows 8 je nový operační systém od firmy Microsoft. Získáte jej většinou tak, že si pořídíte nový počítač; je jisté, že starší systémy se budou dodávat jen ojediněle, do vyprodání zásob a na speciální přání.

Pokud chcete znát přehled novinek, které přináší OS Windows 8, je jich určitě mnoho, ale z uživatelského hlediska jsou podstatné dvě:

- Nabídka **Start** již neexistuje a je plně nahrazena úvodní obrazovkou.
- Celý OS Windows 8 může být ovládán pouze dotykem, to ovšem jen v případě, že je k dispozici dotykový monitor, případně je nainstalován v tabletu.

Pravdou je, že obě tyto změny lze považovat za revoluční a mnohým jistě nebudou po chuti. Nemáte-li dotykový monitor, budete možná v rozpacích, nenechte se však odradit, brzy si jistě zvyknete.

Nebudeme se zdržovat zbytečnými diskusemi, dejme se raději do práce. Před námi je počítač s nainstalovaným OS Windows 8; instalaci přenecháme odborníkům.

# **1.1 Spuštění Windows 8**

OS Windows 8 se automaticky spustí po každém zapnutí nebo restartu počítače. Během startu do děje nijak nezasahujte. Někdy se vyplatí pohledem kontrolovat, zda vše probíhá tak, jak bylo zvykem. Jestliže je něco jinak, může to značit i virovou nákazu a tedy ohrožení počítače.

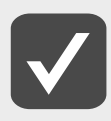

**Výjimkou jsou starty po aktualizaci systému, kdy se vše na několik sekund až minut zdrží. Systém o probíhající aktualizaci vždy podává zprávu. Po dobu, kdy se systém aktualizujte, do počítače nijak nezasahujte.**

Spouštění se pozastaví ve chvíli, kdy si systém vyžádá přihlášení uživatele. Pokud je v systému zavedeno více uživatelů, zobrazí se jejich ikony. Klepnutím zvolte příslušného uživatele a zadejte heslo, které vám přidělil správce počítače nebo sítě. Pak stiskněte tlačítko se šipkou – viz obrázek č. 1.1.

<span id="page-11-0"></span>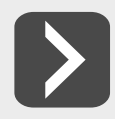

**Nelze než doporučit ochranu počítače heslem, i když u něj pracujete sami. Nikdy nevíte, kdo se k vašemu stroji může dostat.**

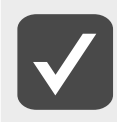

**Heslo si musíte pamatovat. Je výhodné si je někam zapsat, ale zas ne tam, kam se dostane každý. O heslo pečujte tím úzkostlivěji, čím dražší jsou data, se kterými pracujete. Jakmile je systém spuštěn, spatříte úvodní obrazovku.**

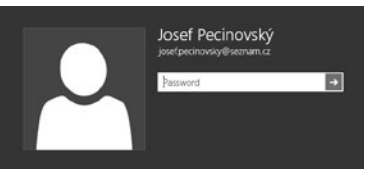

**Obrázek č. 1.1: Přihlášení uživatele**

# **1.2 Úvodní obrazovka**

OS Windows 8 vám ihned po spuštění nabídne úvodní obrazovku jako na obrázku č. 1.2. Pravda, v detailech se asi stav na vašem monitoru bude lišit. Tato obrazovka plně nahrazuje všechny funkce původního tlačítka a nabídky **Start**.

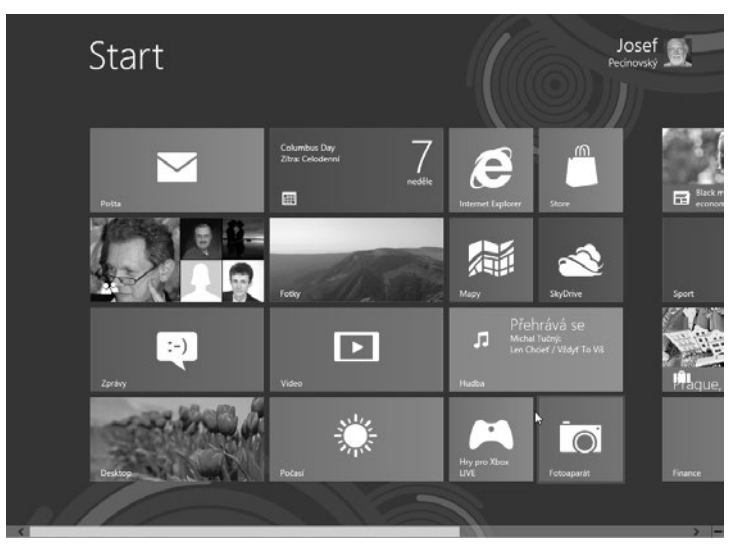

**Obrázek č. 1.2: Úvodní obrazovka**

Pokud jste již do počítače zasáhli, úvodní obrazovka patrně zmizela a vám se ukazuje zcela odlišné prostředí. Nezoufejte, k úvodní obrazovce se kdykoli můžete snadno vrátit, a to následujícím způsobem:

- Potažením u pravého okraje obrazovky se zobrazí přepínací panel a na něm klepněte na tlačítko **Start**.
- Přepínací panel se zobrazí, pokud najedete myší do pravého horního rohu obrazovky; tlačítko **Start** je opět k dispozici jako třetí shora.
- ❚ Stiskněte klávesu **Windows**.
- Stiskněte klávesovou zkratku CTRL+Esc.

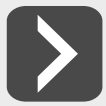

**Uvedené operace byste měli dělat zcela automaticky. Je lhostejné, které z nich budete dávat přednost, ale rychlý přístup k úvodní obrazovce je při práci s Windows 8 životně důležitý.**

Jednotlivé aplikace (programy), jak ty, které jsou součástí Windows 8, tak ty, které později nainstalujete sami, jsou uspořádány na obrazovce ve formě **dlaždic**.

Jistě se vám zdá, že těch dlaždic vidíte poměrně málo. Klepnete-li pravým tlačítkem myši na plochu úvodní obrazovky, zobrazí se v dolní části okna panel s jediným tlačítkem – **Všechny aplikace**. Pokud ho stisknete, změní se vzhled úvodní obrazovky do podoby jako na obrázku č. 1.3.

Část dlaždic v okně bývá nedostupná, obvykle jich je mnohem víc, než se na obrazovku vejde. Zbývající dlaždice zobrazíte snadno, zkuste třeba otáčet kolečkem myši. K dispozici je rovněž posuvník na dolním okraji obrazovky.

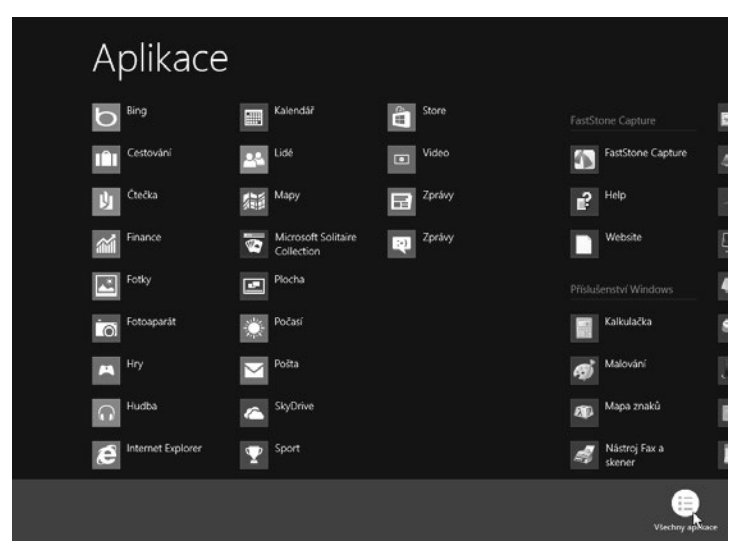

**Obrázek č. 1.3: Rozšířená úvodní obrazovka**

Z úvodní obrazovky lze klepnutím na kteroukoli dlaždici spustit aplikaci (aplikace v principu znamená totéž co program). Po klepnutí na dlaždici úvodní obrazovka dočasně zmizí a OS Windows dá k dispozici prostředí pro danou aplikaci. Ve většině případů to bývá okno, mnohé aplikace však využijí celý prostor obrazovky.

Můžete si vyzkoušet např. aplikaci **Počasí**. Klepněte na tuto dlaždici. OS Windows 8 vám záhy položí dotaz, zda si přejete použít souřadnice místa, kde právě jste. Pokud to povolíte, položí vám Windows 8 další otázku; bude třeba zadat název aktuálního místa. Výsledkem pak bude obdobný vzhled obrazovky, jako na obrázku č. 1.4.

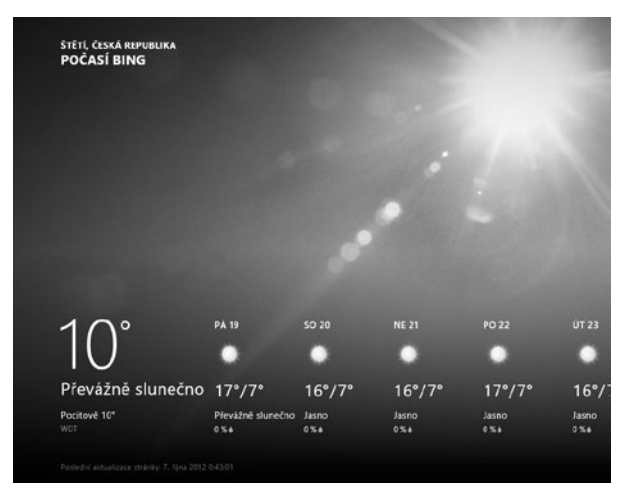

**Obrázek č. 1.4: OS Windows 8 podává zprávu o počasí**

Teď jistě ze všeho nejvíc toužíte po návratu k úvodní obrazovce. Stačí připomenout – například stisk klávesy WINDOWS. Stisknete-li pak znovu klávesu WINDOWS, zobrazí se předchozí obrazovka.

Ale návrat k dalším otevřeným obrazovkám pomocí stisku dlaždice na úvodní obrazovce je nepraktický, proto vám autoři systému připravili způsob, jak si udržet přehled o otevřených obrazovkách. Stiskněte palcem levé ruky klávesu Windows a držte ji stisknutou. Ukazovákem nyní stiskněte klávesu Tab. Po pravé straně obrazovky se otevře panel s miniaturami otevřených obrazovek.

Teď stiskněte klávesu TAB znovu a výběr v panelu se posune na další miniaturu. Jakmile je aktivní žádaná miniatura, uvolněte stisk klávesnice – srovnejte s obrázkem č. 1.5.

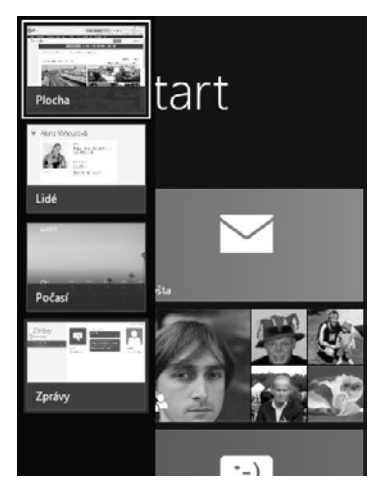

**Obrázek č. 1.5: K jiné obrazovce lze přejít stiskem klávesové zkratky Windows+Tab**

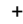

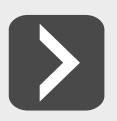

#### **Tento přepínací panel se zobrazí po najetí ukazatelem myši do levého horního rohu.**

Existuje ještě jedna podobná metoda. Jistě už ji znáte, pokud jste pracovali se staršími verzemi OS Windows. Tentokrát jde o stisk klávesové zkratky ALT+TAB.

Postupujte podobně. Držte stisknutou klávesu ALT a postupně tiskněte klávesu TAB. Na panelu s miniaturami, který se zobrazí uprostřed obrazovky, sledujte, která miniatura je aktivní, a podle potřeby uvolněte stisk klávesnice, viz obrázek č. 1.6. Obě metody chtějí trochu cviku, ale ten se dostaví záhy.

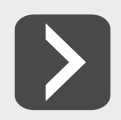

**Výběr okna, ke kterému chcete přejít, můžete urychlit, pokud současně se stiskem klávesnice klepnete na žádanou miniaturu myší.**

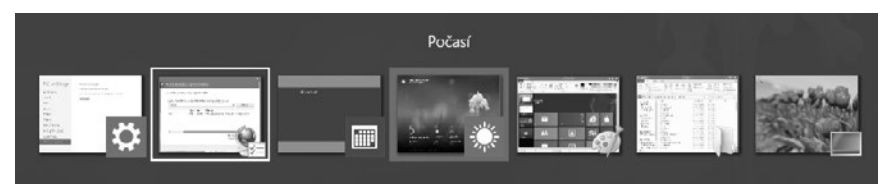

**Obrázek č. 1.6: Jak přejít k jiné obrazovce stiskem klávesové zkratky Alt+Tab**

Mezi oběma popsanými metodami je zásadní rozdíl. Zatímco po stisku klávesové zkratky WINDOWS+TAB se zobrazí základní aplikace, které lze spustit z úvodní obrazovky, a plocha je tu zastoupena jedinou položkou, po stisku klávesové zkratky Alt+Tab můžete přepínat i mezi aplikacemi, které se spouštějí na ploše (například Poznámkový blok, WordPad, Malování atd.). Pro otevření nové úlohy není vždy nutné přecházet na úvodní obrazovku. Máte k dispozici ovládací panel na pravém okraji obrazovky. Otevře se, pokud jej odsud vytáhnete dotykem, nebo najedete myší do pravého horního nebo pravého dolního rohu. Někdy to chce trochu trpělivosti, vyčkejte raději aspoň půl sekundy.

Na panelu najdete pět tlačítek, jako na obrázku č. 1.7, která mají následující funkce:

- ❚ **Hledat** prohledávání aktuální úlohy.
- **Sdílet** umožňuje sdílet soubory a informace s lidmi, které znáte, nebo odesílat informace do jiné aplikace, aniž by bylo nutné opustit právě používanou aplikaci. Takto lze třeba poslat fotografie e-mailem.
- **Start** návrat k úvodní obrazovce.
- ❚ **Zařízení**  toto tlačítko využijete tehdy, jsou-li k počítači připojená další zařízení, třeba televizor; pak například můžete jeho prostřednictvím odeslat do televizoru promítaný film.
- ❚ **Nastavení**  umožní přístup k nástrojům základního nastavení systému; odsud lze také systém vypnout.

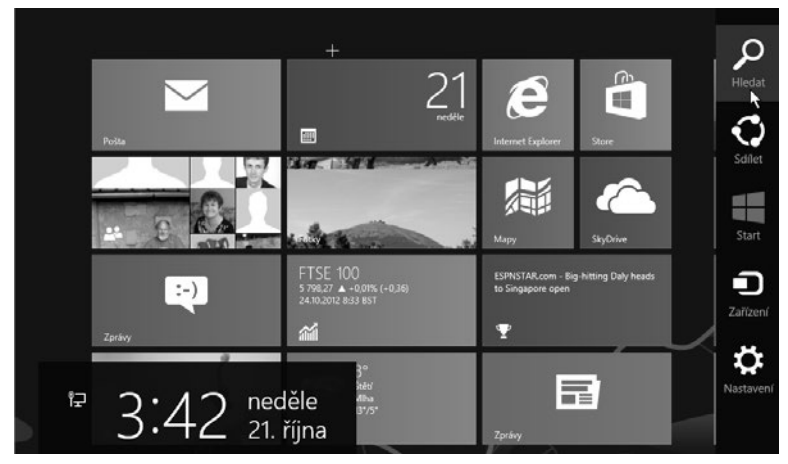

**Obrázek č. 1.7: Panel u pravého okraje obrazovky**

Zvolíte-li položku **Hledat**, zobrazí se panel v podobě jako na obrázku č. 1.8. K dispozici je vstupní pole pro vyhledávání; takto můžete vyhledat i jinou položku pro aktuální úlohu.

| Programy a funkce                     |
|---------------------------------------|
| Možnosti napájení                     |
| Prohlížeč událostí                    |
| System                                |
| Správce zařízení                      |
| Správa disků                          |
| Správa počítače                       |
| Příkazový řádek                       |
| Příkazový řádek (správce)             |
| Správce úloh                          |
| Ovládací panely                       |
| Průzkumník souborů                    |
| Hledat                                |
| Spustit                               |
| Plocha                                |
|                                       |
|                                       |
|                                       |
| ední aktualizace stránky: 21. října 2 |

**Obrázek č. 1.9: Rozcestník se otevře z místní nabídky dlaždice Start**

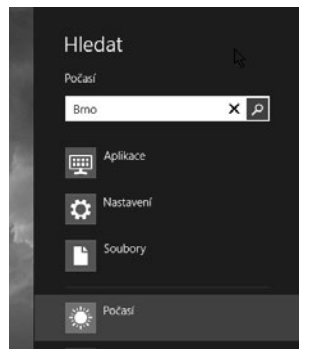

**Obrázek č. 1.8: Vyhledávací panel**

Chcete-li prohledávat jinou než aktuální úlohu, zvolte ji z dostupného seznamu. Pokud daná úloha není otevřená, touto akcí se spustí a vstupní pole se dané úloze přizpůsobí. Takto je možné hledat jinou aplikaci (**Aplikace**), nebo přímo na internetu, zvolíte-li položku **Internet Explorer**.

Stisknete-li klávesovou zkratku WINDOWS+TAB, zobrazí se po levé straně okna přepínací panel. Z dlaždice lze otevřít místní nabídku, jako na obrázku č. 1.9, která je vlastně rozcestníkem.

# <span id="page-16-0"></span>**1.3 Ukončení systému Windows 8**

Je velmi užitečné vědět, jak ukončit OS Windows 8 a tím současně počítač vypnout. Tuto akci totiž nelze vykonávat bez rozmyslu.

Nejdříve ukončete všechny programy, předejdete tak zbytečným komplikacím. Nemusíte zavírat obrazovky OS Windows 8, jako jsou třeba **Počasí** nebo **Store**. Ukončit je třeba jen takové programy, které pracují s daty, jako je např. **Malování**, **Poznámkový blok** nebo některé vámi nainstalované aplikace.

Potom otevřete pravý panel (vytažením pomocí prstu nebo najetím ukazatele myši do pravého horního rohu). Zde stiskněte tlačítko **Nastavení**. Panel se promění a dá vám k dispozici tlačítko **Vypnutí** – viz obrázek č. 1.10. Jakmile ho stisknete, zobrazí se malá nabídka, z níž budete volit:

- ❚ **Vypnout** systém ukončí všechny běžící programy (pokud je to možné), zařídí ukončení operačního systému a vypne počítač.
- ❚ **Restartovat** ukončí se všechny běžící programy, včetně operačního systému, a pak začne nový start počítače, který je ukončen přihlášením.
- ❚ **Režim spánku** všechny programy zůstanou spuštěné, ale počítač "usne". Vypnou se monitory a zastaví se pevné disky.

**Počítač lze obvykle úspěšně vypnout i stiskem tlačítka Power na skříni počítače. Nikdy však nepoužívejte k restartu počítače tlačítko Reset umístěné**  tamtéž, to je jen nouzové opatření pro případ, že počítač zcela "zamrzne". **Pokud byste tak učinili, počítači ani systému nijak neublížíte, ale hrozí vám** 

#### **ztráta rozpracovaných dat.**

Ne vždy chcete při odchodu od počítače stroj vypnout. Často je však nežádoucí, abyste nechali počítač přístupný jiným osobám. Pak stačí, abyste se od systému odhlásili nebo jej uzamkli.

Přejděte na úvodní obrazovku a klepněte na ikonu s vlastním účtem v pravém horním rohu. Otevře se nabídka jako na obrázku č. 1.11, z níž už můžete volit podle aktuální situace.

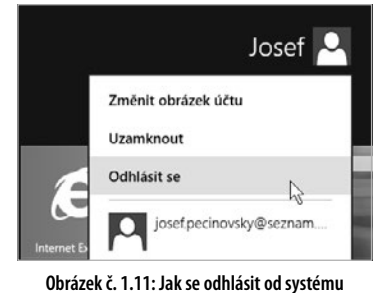

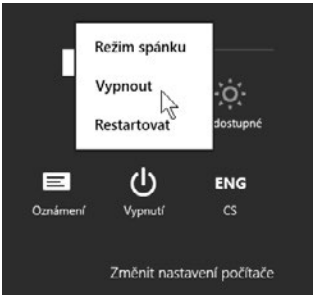

**Obrázek č. 1.10: Vypnutí počítače**

# <span id="page-18-0"></span>**2. Nové aplikace Windows 8**

Přímo z úvodní obrazovky lze spustit několik úloh, kterými předcházející verze systému Windows nedisponovaly. Jejich výhodou je, že je můžete využívat okamžitě. Není třeba nic instalovat.

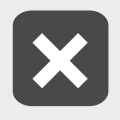

**Nutnou podmínkou správného chodu těchto úloh je trvalé připojení počítače k internetu.**

K dispozici je zhruba desítka nainstalovaných aplikací, s některými nejzajímavějšími se teď stručně seznámíme. Není třeba připomínat, že aplikace spustíte klepnutím (dotykem) na dlaždici na úvodní obrazovce.

Tyto spuštěné aplikace není třeba ukončovat, nechte je běžet, i když s nimi nebudete pracovat. Systém brzy sám rozpozná nečinnou aplikaci a ukončí ji. Pokud byste přesto chtěli aplikaci ukončit (je-li jich příliš mnoho, při přepínání mezi aplikacemi mohou překážet), volte tento postup:

- Na dotykovém displeji přetáhněte aplikaci do spodní části obrazovky.
- ❚ V ostatních případech stiskněte klávesovou zkratku Windows+Tab; zobrazí se přepínací panel po levé straně okna. Na miniatuře aplikace, kterou chcete ukončit, klepněte pravým tlačítkem myši. Zobrazí se miniaturní nabídka s jediným příkazem – **Zavřít**. Klepnutím na tuto položku aplikaci ukončíte – viz obrázek č. 2.1. Akci nelze vykonat po stisku klávesové zkratky ALT+TAB.

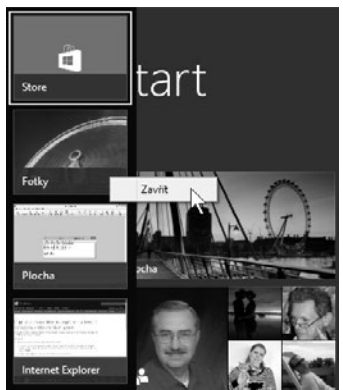

**Obrázek č. 2.1: Takto lze ukončit spuštěnou úlohu**